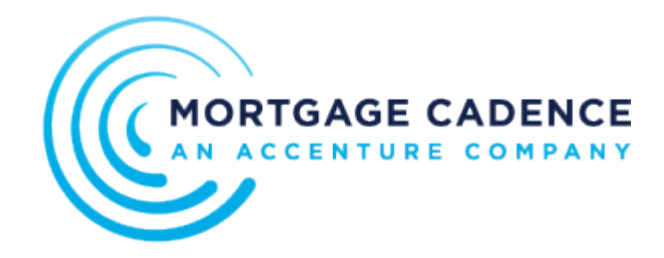

## Setting Up an Account

This article provides information about setting up a new account in the Collaboration Center. New users messaged by Collaboration Center users can join with a Basic account type through an *invitation code*. A Basic account provides you with access to basic functionality, such as messaging, chatting, and uploading files. You can also perform limited administration including the following: creating teams to group individuals within your organization, adding employees to your account, and messaging others within your organization.

Professional users can use these same instructions for setting up a Professional account, with the exception that Professional accounts require billing information.

During the initial account creation, the system assesses your device when you enter an invitation code and click **Get Started**. Your computer is verified by the service during the initial account creation process and then again, each time you sign in to the Collaboration Center. Devices are analyzed using industry leading identity partners to ensure devices are legitimate. The Collaboration Center does not enable high risk devices to create accounts or access existing accounts to reduce fraud risk.

After the verification process, the system returns one of the following indicators:

- If your device is verified, the system continues the account creation process.
- If your device is not verified, the system displays a dialog instructing you to contact Collaboration Center Support.

This figure illustrates the Terms of Use page, which begins the account creation process.

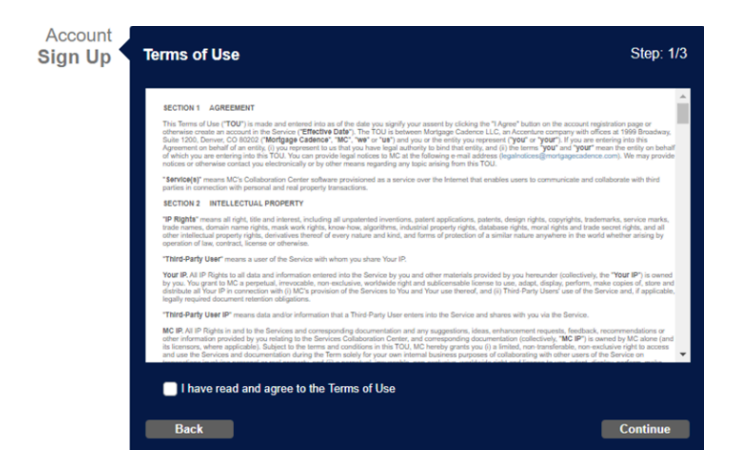

To sign up for a Collaboration Center account, complete the following steps:

- 1. Complete the Terms of Use page using these steps:
	- 1. Read the Terms of Use information.
	- 2. Select the **I have read and agree to the Terms of Use** checkbox.
	- 3. Click **Continue**.

The Company Information page displays.

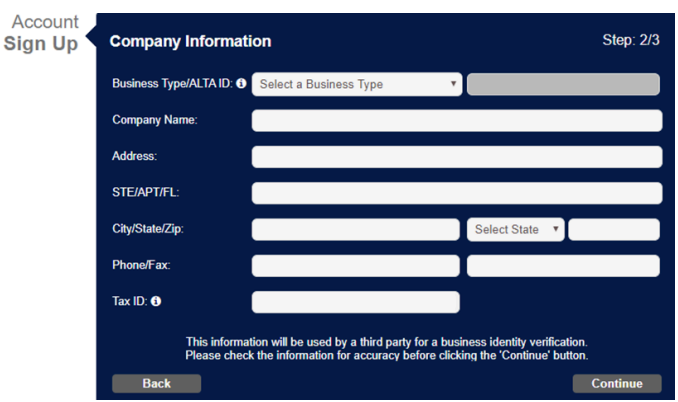

- 2. Complete the Company Information page, using the following information:
	- You must select **Title/Settlement** in the **Select a Business Type** drop-down list for the American Land Title Association (ALTA) ID field to become active.
	- When you enter an ALTA ID in the ALTA ID field in the Company Information page, the system attempts to verify the company information and enables you to identify if the information is correct through the following choices:
		- If you identify that the company information is correct, the system populates the company information fields for you.
		- If you identify that the information is incorrect, the system enables you to manually enter your company information.
	- The Tax ID is your company's nine-digit tax ID number for the IRS. This number is also called the Federal Tax Identification Number, 95 Number, and the E.I.N.
- 3. Click **Continue**.

Mortgage Cadence, LLC. All rights reserved. Updated: Wed, 01 Jul 2020 00:03:44 GMT [https://mortgagecadence.mindtouch.us/Collaboration\\_Center/Administration/Site\\_Management/Setting\\_Up\\_an\\_Account](https://mortgagecadence.mindtouch.us/Collaboration_Center/Administration/Site_Management/Setting_Up_an_Account) When you click **Continue**, the system performs a security and risk assessment on your company's information and returns one of the following indicators:

- If your company's identity is not verified, the system displays a dialog instructing you to contact Collaboration Center Support.
- If your company's identity is verified, the system continues the account creation process, and you see the Administrator tab.

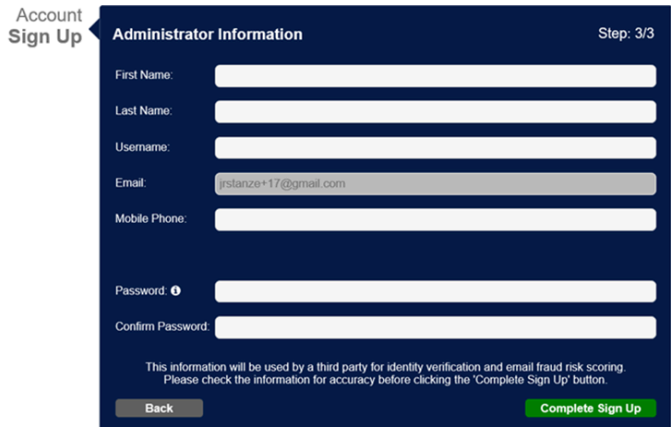

4. Complete the fields in the Administrator Information page.

The Collaboration Center designates the administrator's email domain as the organization's reserved domain.

- 5. If you are not setting up a Professional account, click **Complete Sign Up**. When you click **Continue**, the system performs a security and risk assessment on your administrator information and returns one of the following indicators:
	- If the administrator's email address or phone number is not verified, the system displays a dialog indicating the account cannot be completed and instructs you to contact Collaboration Center Support.
	- If the administrator's email address or phone number is verified, the system continues the account creation process.
- 6. If you are setting up a Professional account, click **Continue**. The system displays the Billing Information page.

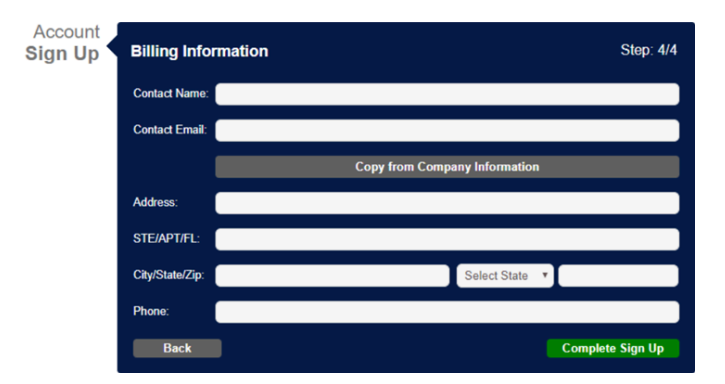

7. Complete the fields in the Billing Information page. The **Copy from Company Information** button enables you to populate the billing address fields with the the address information you previously entered on the Company Information page.

Mortgage Cadence, LLC. All rights reserved. Updated: Wed, 01 Jul 2020 00:03:44 GMT [https://mortgagecadence.mindtouch.us/Collaboration\\_Center/Administration/Site\\_Management/Setting\\_Up\\_an\\_Account](https://mortgagecadence.mindtouch.us/Collaboration_Center/Administration/Site_Management/Setting_Up_an_Account)

## 8. Click **Complete Signup**.

The Welcome to Collaboration Center Sign In page displays. Collaboration Center assigns administrative permission to the first user added to a new organization. The administrator then receives a welcome email with additional information.

For professional accounts, the platform assigns an Active status when an organization passes a business identity assessment. Once Active, a user can log in to Collaboration Center. If the organization does not pass a business identity assessment, the platform assigns a Pending status. When a user attempts to log in, Collaboration Center displays a status-pending message as well as instructions about accessing Collaboration Center support to complete account activation.

Copyright ©2019 Mortgage Cadence, ALL RIGHTS RESERVED. This documentation and the information, data, software product described, and other material contained herein (collectively, "Documentation ") is protected by United States and international copyright laws and is distributed under a software license agreement signed by you ("Agreement ")restricting its use, copying, distribution, and recompilation. No part of this Documentation or the software product described herein may be reproduced, utilized, or transmitted in any form by any means whatsoever without prior written authorization from Mortgage Cadence The software product and technology described in this Documentation is confidential and proprietary to Mortgage Cadence and contains trade secrets of Mortgage Cadence. Your use of this Documentation is subject to the restrictions specified in the Agreement under which you obtained specific and limited rights to use this Documentation. This Documentation may or may not contain information on Mortgage Cadence Enterprise Lending Center, Mortgage Cadence Loan Fulfillment Center, Mortgage Cadence Borrower Center, Document Center Document Services, and/or the Software Development Kit (SDK ), hereafter referred to as "Components."Any third party document provider and all other components mentioned above require their own license and will therefore need to be licensed separately from Mortgage Cadence. Please contact Mortgage Cadence for information on how to obtain licenses for these components. EXCEPT AS EXPRESSLY STATED IN THE AGREEMENT, THIS DOCUMENTATION IS PROVIDED "AS IS "WITHOUT WARRANTY OF ANY KIND, EITHER EXPRESS OR IMPLIED, INCLUDING, BUT NOT LIMITED TO, THE IMPLIED WARRANTIES OF MERCHANTABILITY AND FITNESS FOR A PARTICULAR PURPOSE. IN NO EVENT WILL MORTGAGE CADENCE BE LIABLE FOR ANY SPECIAL OR CONSEQUENTIAL DAMAGES ASSOCIATED WITH ANY USE OF THIS DOCUMENTATION. These training materials are intended to familiarize clients with the base configuration of Mortgage Cadence services. These training materials are not to be distributed outside the Accenture client's organization and are intended for your internal use only. Any changes made to these training materials by you, as a client, are done at your own risk and may not accurately reflect the functionality of the services provided by Accenture. Consequently, Accenture accepts no responsibility or liability resulting from changes to these materials that you make for your internal purposes. Trademarks The following terms are trademarks of Fannie Mae (FNMA): Desktop Originator (DO ), Desktop Underwriter (DU ), MORNET, MORNETPlus, DU Connections™, EarlyCheck. The following terms are trademarks of Federal Home Loan Mortgage Corporation YHLMC): Freddie Mac: Loan Prospector and Loan Product Advisor. The following terms are trademarks of Microsoft Corporation: Microsoft, Excel, Word, and Windows. The following terms are trademarks of Adobe Systems Incorporated: Acrobat. The following term is a trademark of Tim Kosse: FileZilla. The following term is a trademark of First American: PredProtect. The following term is a trademark of Optimal Blue: Loan Services Integration for Product and Pricing. The name of actual companies and products mentioned herein may be the trademarks of their respective owners. Any responsibility for specifying third party ownership of any trademark or services mark is hereby disclaimed. Contact Information Product Support Information Mortgage Cadence 1999 Broadway Suite 1200 Denver, CO 80202 Phone: ?3)991-8200, Fax: (303 )790.9784 www.mortgagecadence.com Mortgage Cadence Technical Support (888 )462-2336 CadenceSupport@mortgagecadence.com Mortgage Cadence Self-Service Web Site For this document, please refer to this version number: MCKMSTemplate JA V04.docx Edition Information This edition of this documentation applies to Mortgage Cadence software identified in the text of this documentation and to all subsequent releases of the software until otherwise indicated in new editions of the documentation. This documentation could include technical inaccuracies,

errors, omissions, or typographical errors. Changes are periodically added to the information contained in this documentation; these changes will be incorporated in new editions of the documentation. Mortgage Cadence may make changes in products described in this documentation at any time. This documentation is subject to change without notice.